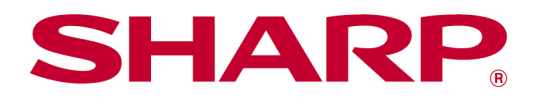

# Sharpdesk Mobile v2.5 – Provozní příručka Pro zařízení iOS

# **Obsah**

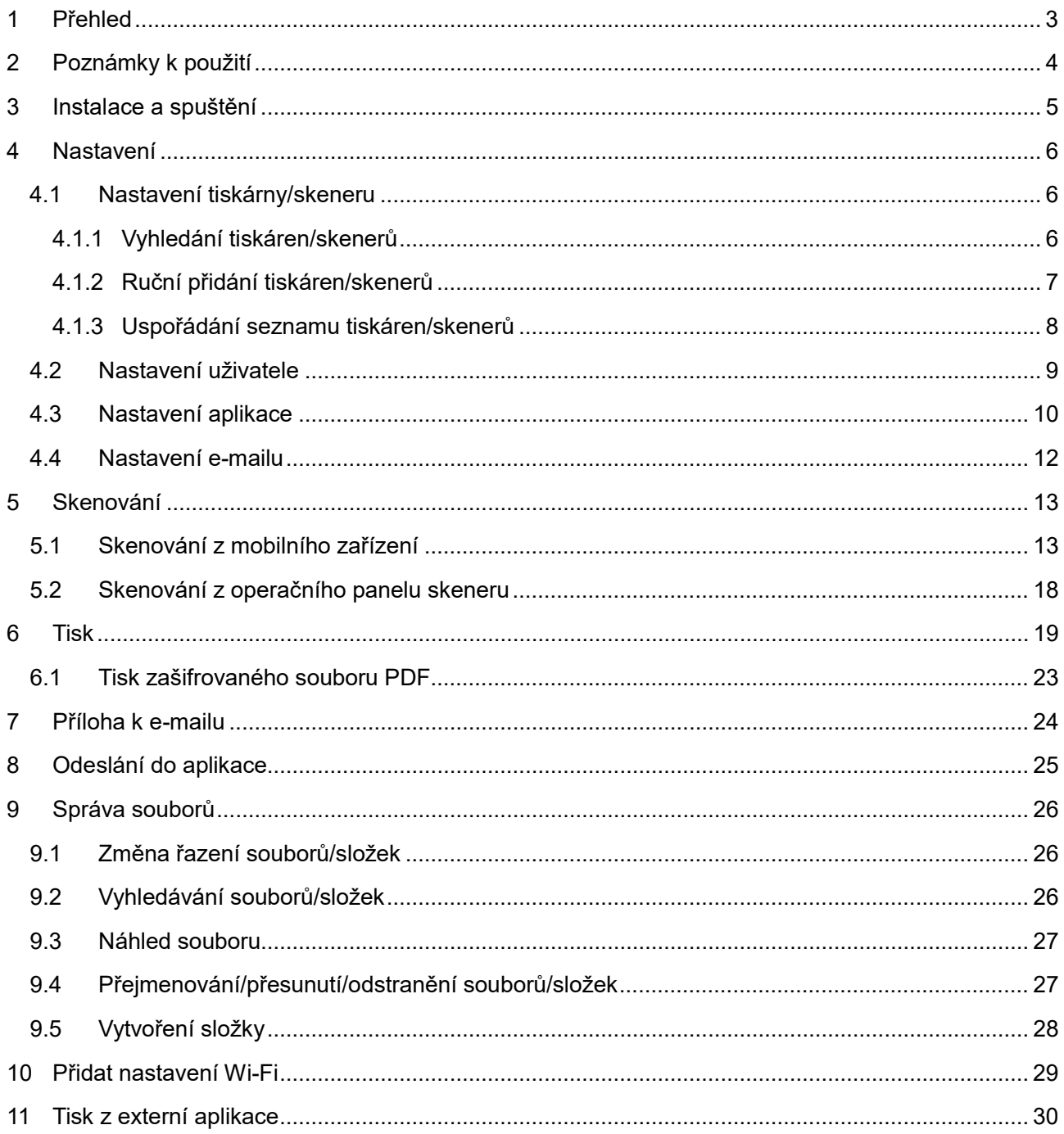

# <span id="page-2-0"></span>**1 Přehled**

Tento produkt je aplikace, která

- přijímá, zobrazuje a ukládá naskenované dokumenty ze skeneru do mobilního zařízení,
- tiskne na tiskárně dokumenty a fotografie uložené v mobilním zařízení, e-maily uložené ve vašem mobilním zařízení a webové stránky, které jste si v mobilním zařízení prohlíželi,
- přikládá naskenované dokumenty k e-mailu nebo odesílá dokumenty do jiných aplikací nainstalovaných v mobilním zařízení.

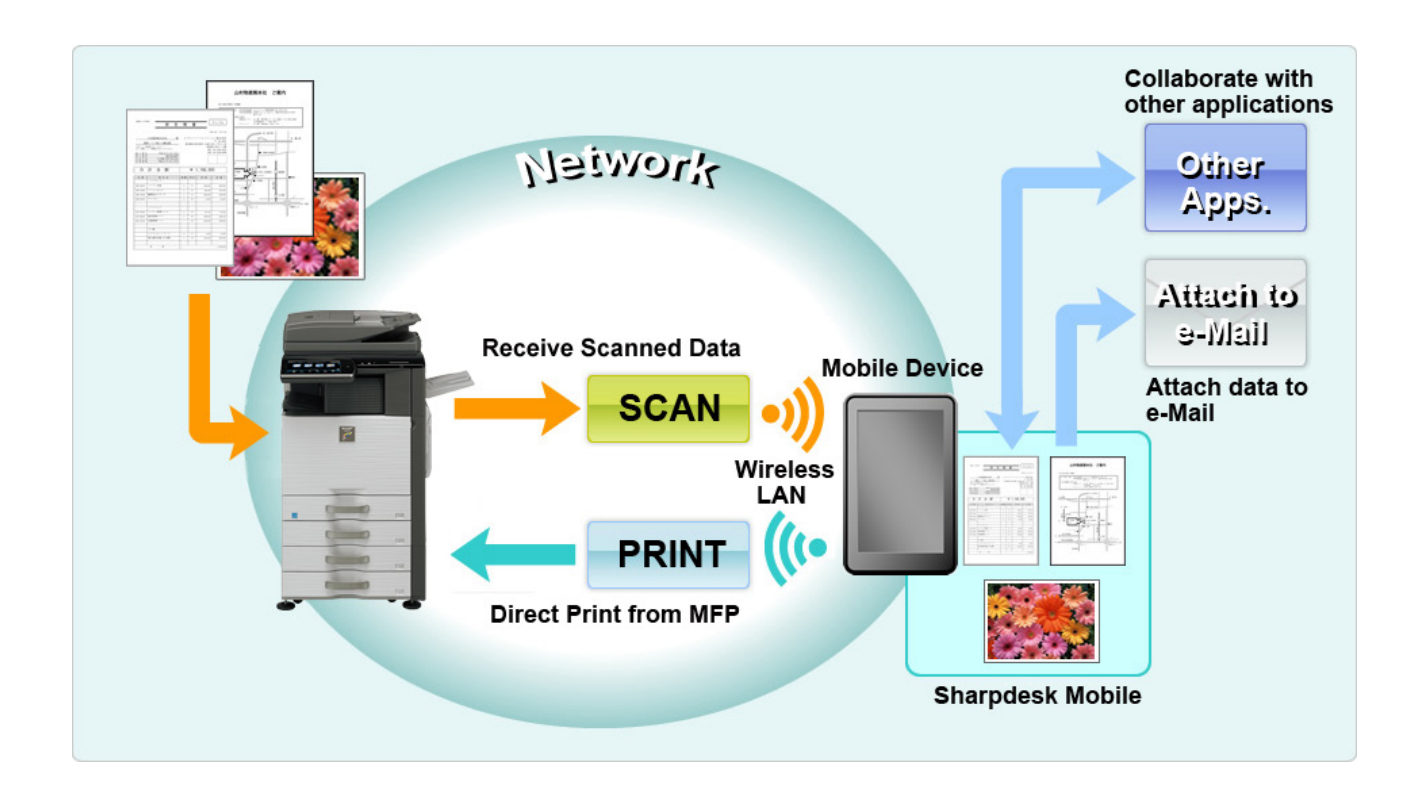

# <span id="page-3-0"></span>**2 Poznámky k použití**

- Design a specifikace se mohou bez upozornění změnit.
- Nejnovější informace o této aplikaci naleznete na následující webové stránce podpory. https[://global.sharp/products/copier/docu\\_solutions/mobile/sharpdesk\\_mobile/](https://global.sharp/products/copier/docu_solutions/mobile/sharpdesk_mobile/)
- Mobilní zařízení musí být připojeno k bezdrátové síti.
- Tato aplikace podporuje následující formáty souborů:
	- JPEG, TIFF, PNG, PDF (včetně kompaktního PDF a šifrovaného PDF) a soubory Office Open XML (Soubor OOXML (DOCX, XLSX, PPTX)) Poznámka: Omezeno pouze na zařízení s funkcemi tisku a skenování souborů OOXML (DOCX, XLSX, PPTX).
	- Maximální délka názvů souborů těchto formátů souborů, které aplikace podporuje, je 200 znaků.
	- Obrázek náhledu a miniatury není u některých formátů k dispozici.

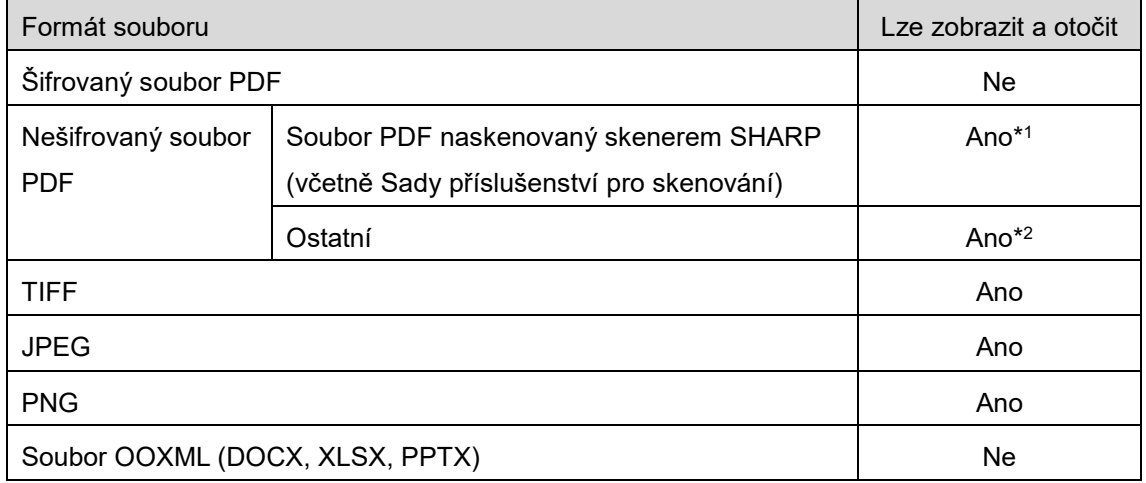

- \*1: Kompaktní soubory PDF a soubory PDF s vylepšeným textem Bk, které jsou větší velikosti než A4/letter, nelze v režimu náhledu otáčet.
- \*2: Obrázek náhledu nelze otočit. Miniaturu nelze zobrazit.
- Tento dokument popisuje operace na obrazovce zařízení iPad v orientaci na šířku. Tento dokument vysvětluje operace na obrazovce iPadu na šířku. Znění nastavení ve vašem zařízení se může lišit v závislosti na dané verzi operačního systému.
- Aplikace využívá protokoly Bonjour, SNMP, FTP, HTTP a Raw k vyhledávání skenerů a tiskáren v síti, přijímání naskenovaných dat ze skenerů a tisku na tiskárny.

# <span id="page-4-0"></span>**3 Instalace a spuštění**

Nainstalujte si aplikaci Sharpdesk Mobile do mobilního zařízení.

- I. Nainstalujte si aplikaci z obchodu App Store. Aplikaci Sharpdesk Mobile lze najít ve složce "Příslušenství". Aplikaci můžete vyhledat také zadáním textu "Sharpdesk Mobile" do pole pro vyhledávání pomocí klíčového slova.
- II. Jakmile aplikaci nainstalujete, klepněte na ikonu "Sharpdesk Mobile" a aplikaci spusťte. Poprvé se zobrazí Licenční smlouva s koncovým uživatelem. Pokud souhlasíte s podmínkami smlouvy, klepněte na možnost "Souhlasím".

Poznámka: Pokud nesouhlasíte, nemůžete aplikaci používat ani ve zkušební verzi. Jakmile Licenční smlouvu s koncovým uživatelem odsouhlasíte, nebude se již zobrazovat.

III. Zobrazí se úvodní obrazovka.

Poznámka: Pokud nejsou zaregistrované žádné skenery, po spuštění aplikace na zařízení iPad se zobrazí vyskakovací zpráva "Není dostupný žádný skener".

Poznámka: Pokyny k odinstalování této aplikace naleznete v uživatelské příručce k vašemu mobilnímu zařízení.

# <span id="page-5-0"></span>**4 Nastavení**

Po klepnutí na položku "Nastavení" na hlavní obrazovce můžete konfigurovat různá nastavení.

## <span id="page-5-1"></span>**4.1 Nastavení tiskárny/skeneru**

Tiskárny a skenery musí být registrovány, aby bylo možné z aplikace tisknout a skenovat do ní dokumenty.

Pokud jsou tiskárny/skenery připojeny k místní síti, je možné automaticky vyhledat tiskárny/skenery a zaregistrovat je.

Pokud tiskárny/skenery nejsou připojeny k místní síti nebo je nelze automaticky vyhledat, je možné je registrovat ručně.

### <span id="page-5-2"></span>**4.1.1 Vyhledání tiskáren/skenerů**

Klepněte na možnost "Vyhledat tiskárny/skenery". Tiskárny a skenery v síti budou automaticky vyhledány.

Poznámka: Tiskárny/skenery musí být na stejném segmentu sítě, ke kterému je připojeno mobilní zařízení. Pokud chcete použít tiskárnu/skener v jiném segmentu sítě, můžete tiskárnu/skener přidat ručně. Další pokyny naleznete v části "Ruční přidání tiskáren/skenerů" (část [4.1.2](#page-6-0)).

Nalezené tiskárny a skenery jsou zobrazeny v seznamu.

Jsou zobrazeny údaje "Název prod." a "Umístění" získané z tiskárny/skeneru. (Nad popisem "Adresa IP" je zobrazen "Název produktu (Umístění)" nebo "Název produktu (Adresa IP)"). Poznámka: Formát zobrazení ("Název produktu (Umístění)" nebo "Název produktu (Adresa IP)") v seznamu lze konfigurovat v části "Nastavení aplikace" (viz kapitola [4.3](#page-9-0)). Slovo "SHARP", které je součástí údaje "Název prod." získaného z tiskárny/skeneru se nezobrazuje.

### <span id="page-6-0"></span>**4.1.2 Ruční přidání tiskáren/skenerů**

Klepněte na možnost "Přidat ručně". Lze nastavit následující položky.

Nastavení uložíte klepnutím na možnost "Uložit". Pokud chcete akci zrušit, klepněte na možnost "Zpět" a vraťte se na předchozí obrazovku.

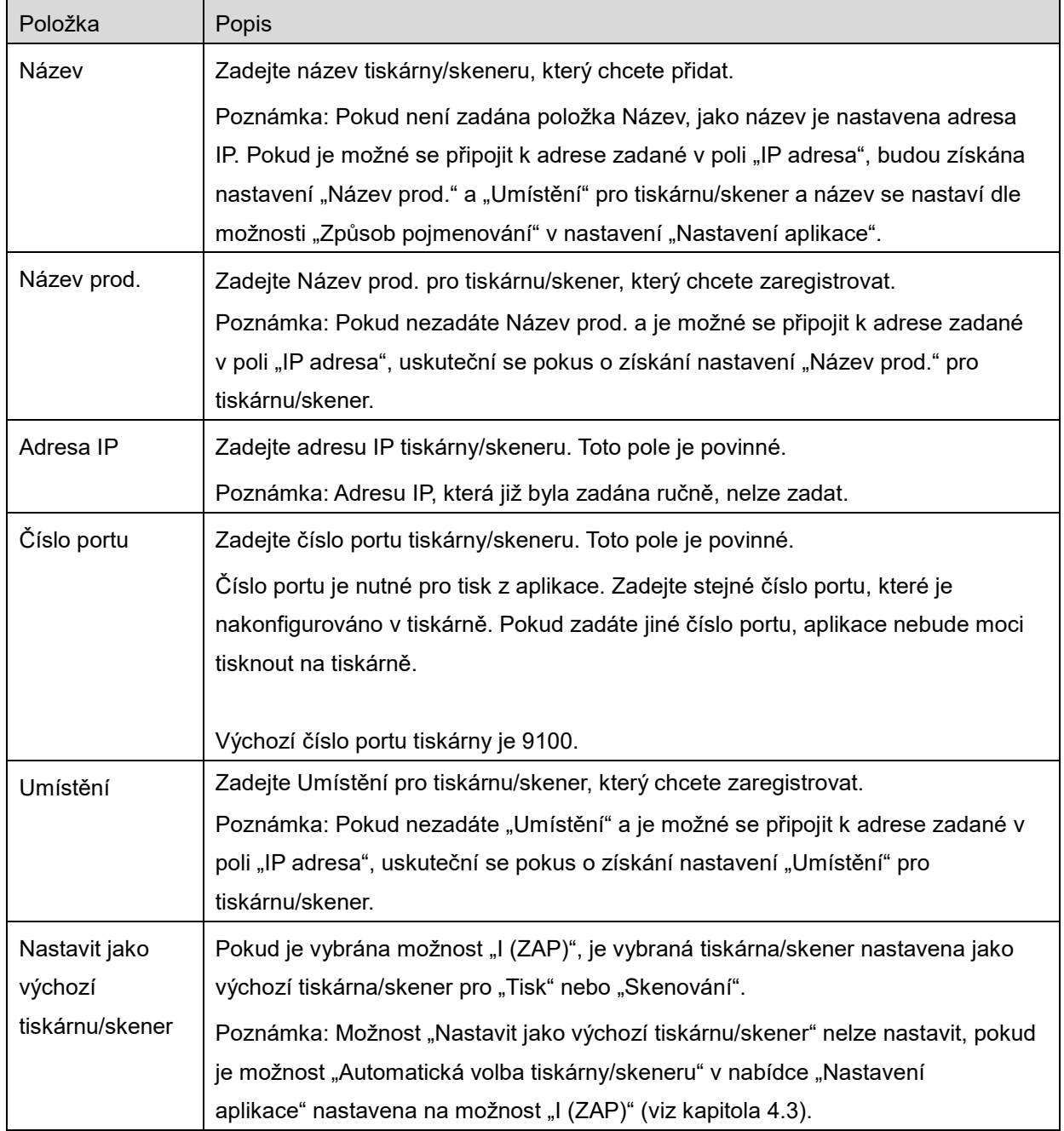

#### <span id="page-7-0"></span>**4.1.3 Uspořádání seznamu tiskáren/skenerů**

Seznam tiskáren/skenerů můžete uspořádat a zobrazit a upravit informace tiskárny/skeneru registrovaného v této aplikaci.

Ikona  $\Box$ označuje automaticky přidané tiskárny/skenery. Ikona  $\Box$ označuje ručně přidané tiskárny/skenery.

#### **Zobrazení a úprava informací o tiskárně/skeneru**

- I. Vyberte tiskárnu/skener, jejíž informace chcete zobrazit.
- II. Zobrazí se informace o vybrané tiskárně/skeneru. Zobrazené položky jsou k dispozici v části "Ruční přidání tiskáren/skenerů" (část [4.1.2](#page-6-0)).

Poznámka: U automaticky přidaných tiskáren/skenerů nelze upravovat položku Adresa IP. U ručně přidaných tiskáren nelze upravovat položky Název prod. a Umístění. Pole Název prod. a Umístění se vyplňují automaticky, jakmile aplikace naváže první spojení s tiskárnou/skenerem.

Pokud je k dispozici funkce "Skenovat z mobilního zařízení", v nabídce "Provozní nastavení" jsou dostupná následující další nastavení.

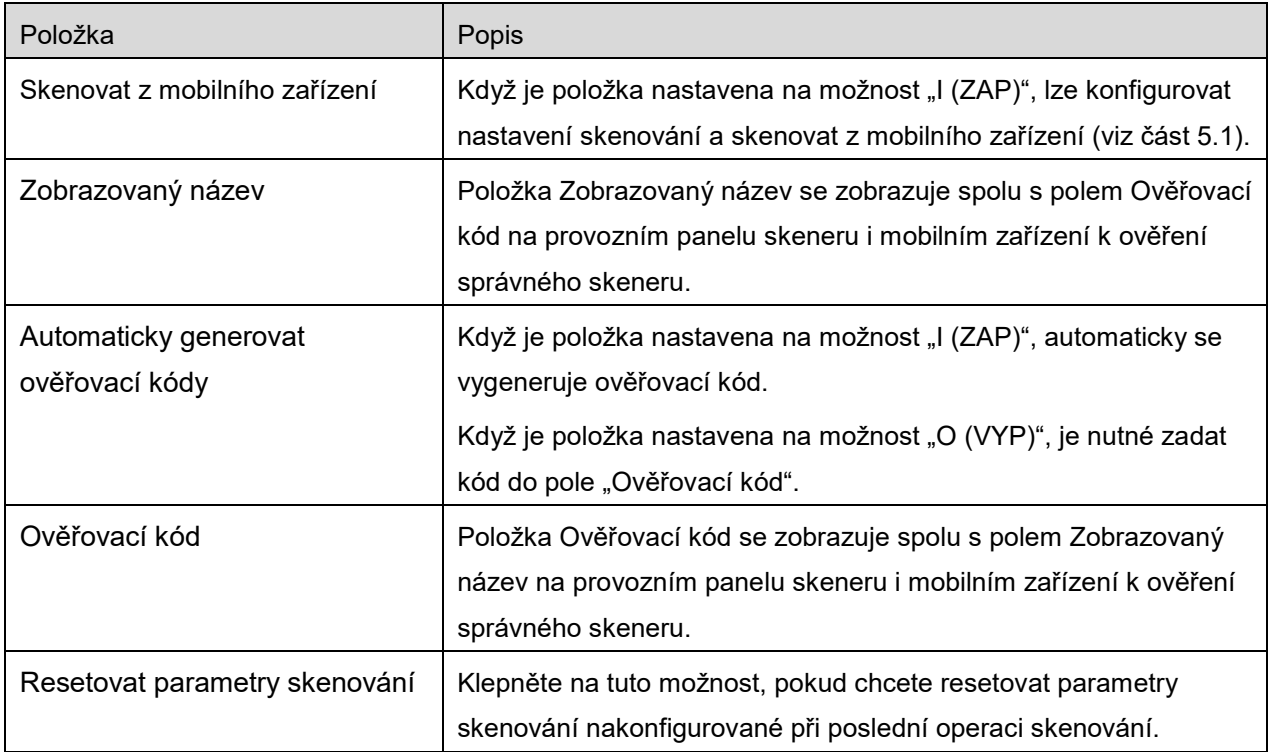

Nastavení uložíte klepnutím na možnost "Uložit".

#### **Uspořádání seznamu tiskáren/skenerů**

Seznam tiskáren/skenerů lze spravovat po klepnutí na možnost "Upravit". Při novém uspořádání podržte ikonu  $\equiv$  v pravé části seznamu tiskáren/skenerů a přetáhněte ji na požadované místo. Při stisknutí se tiskárna/skener může přesouvat, takže s ní můžete posouvat nahoru a dolů, zatímco držíte prst na displeji.

#### **Odstranění tiskáren/skenerů**

Seznam tiskáren/skenerů lze spravovat po klepnutí na možnost "Upravit". Klepněte na ikonu a poté na možnost "Odstranit" a odstraňte tiskárnu/skener ze seznamu.

Odstraněné tiskárny/skenery lze znovu přidat. Přejděte k části "Vyhledat tiskárny/skenery" nebo "Ruční přidání tiskáren/skenerů" (část [4.1](#page-5-1)).

### <span id="page-8-0"></span>**4.2 Nastavení uživatele**

Nastavte uživatelské údaje pro tuto aplikaci.

K dispozici jsou následující nastavení: Nastavení uložíte klepnutím na možnost "Uložit".

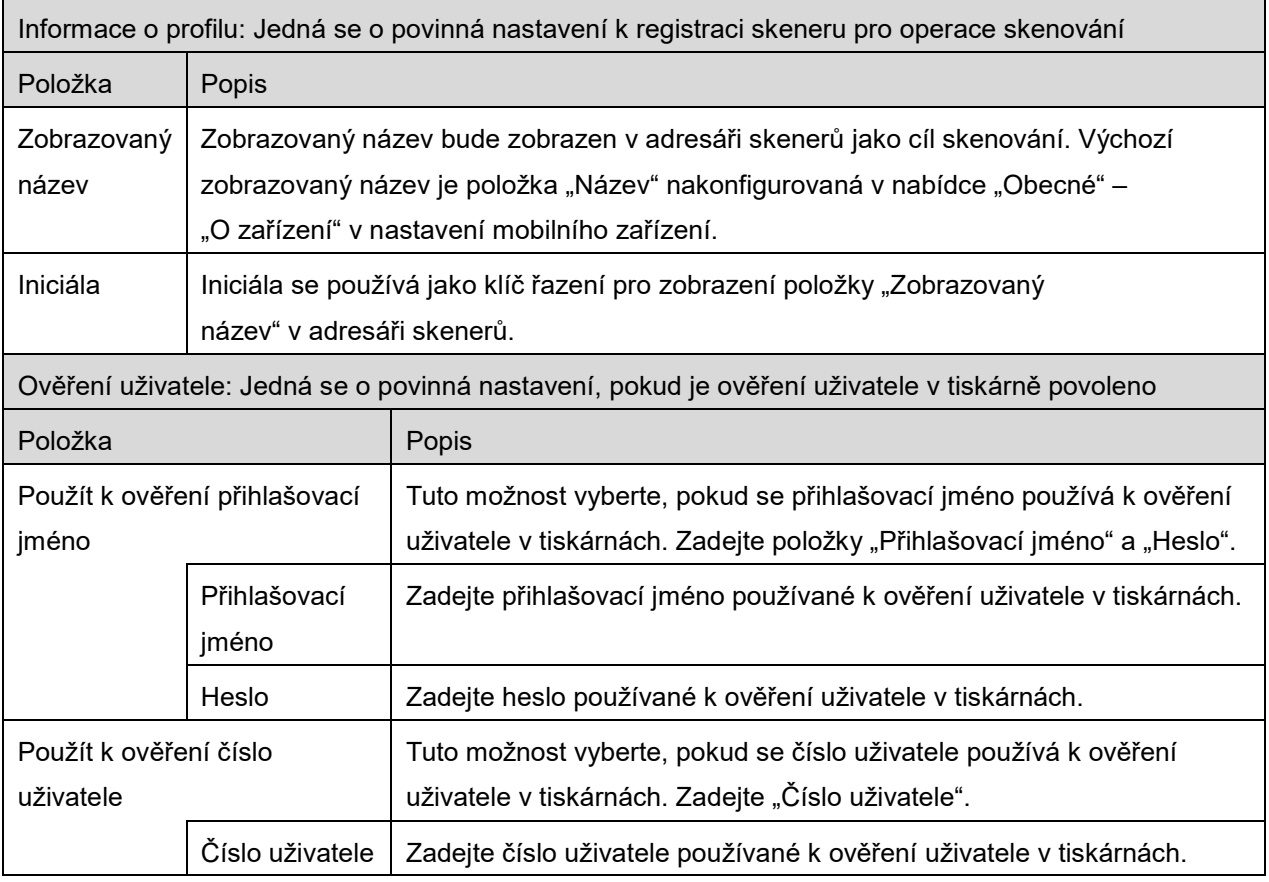

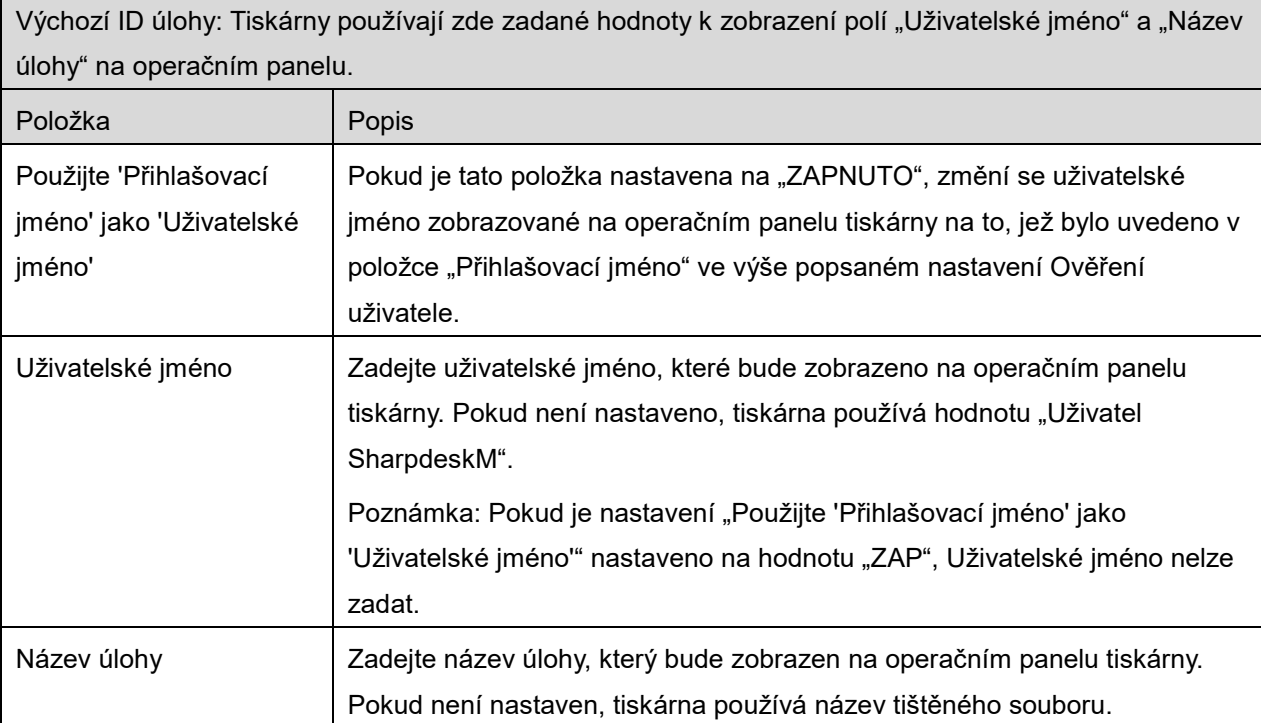

# <span id="page-9-0"></span>**4.3 Nastavení aplikace**

r

Nastavte provozní nastavení aplikace.

K dispozici jsou následující nastavení: Nastavení uložíte klepnutím na možnost "Uložit".

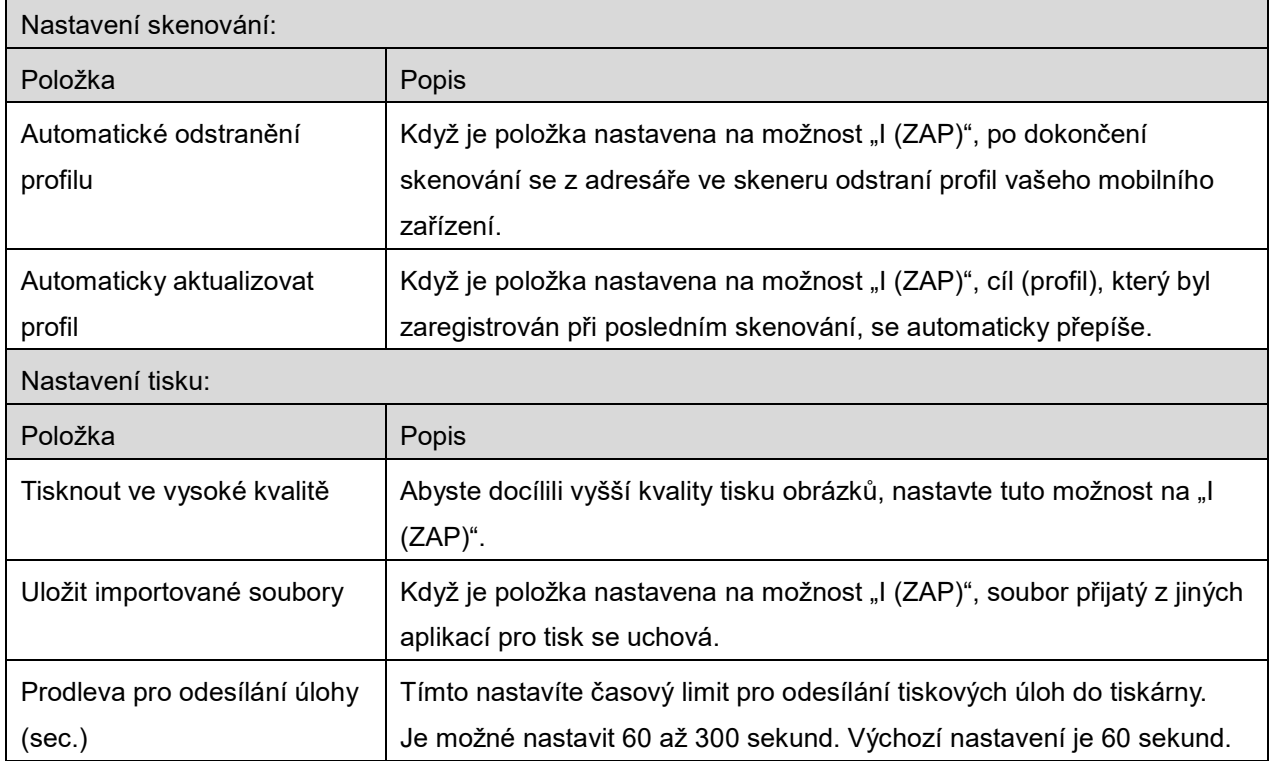

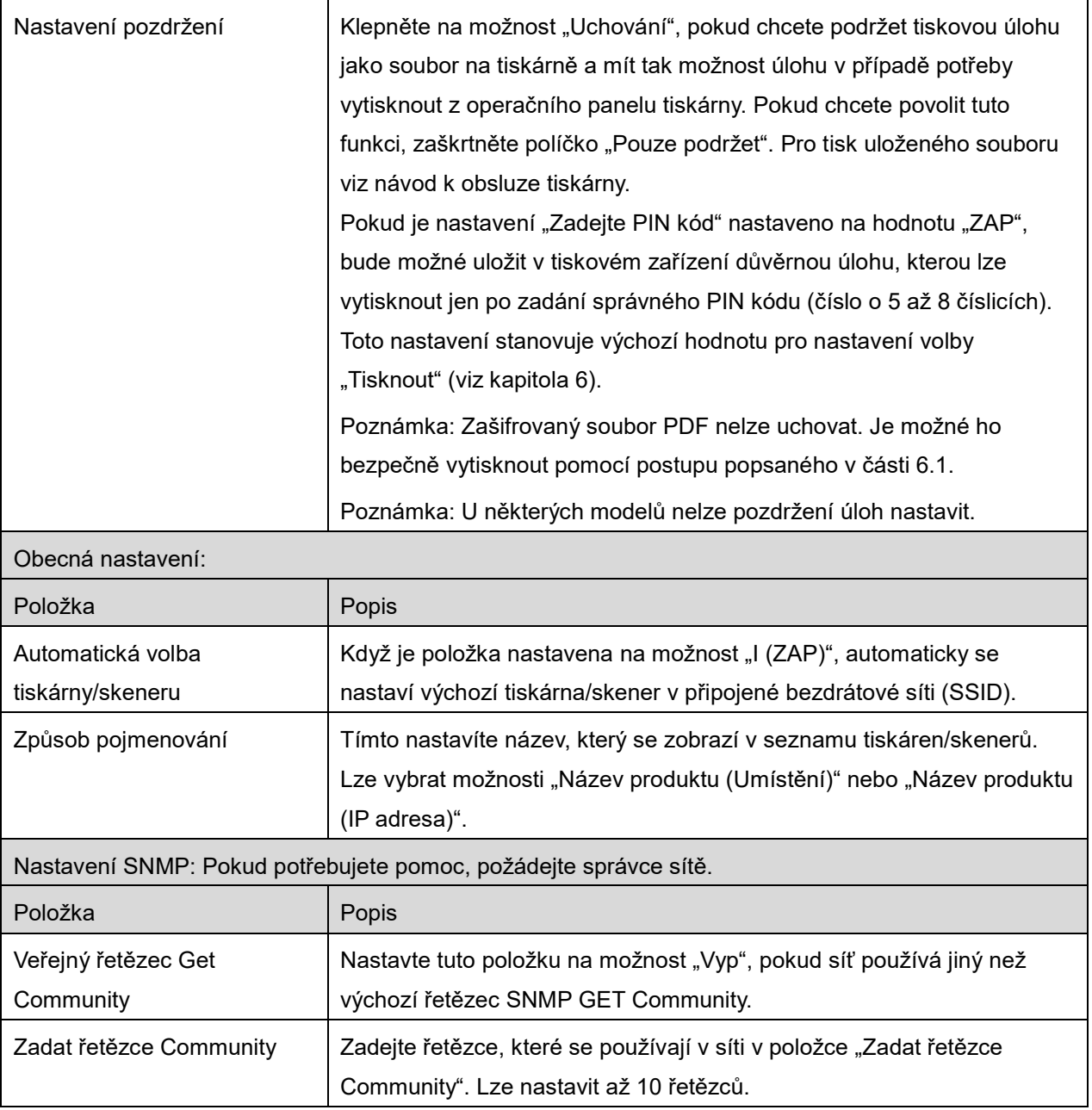

## <span id="page-11-0"></span>**4.4 Nastavení e-mailu**

Nastavte údaje k vašemu e-mailovém účtu a tiskněte e-maily (viz část [6](#page-18-0)) z této aplikace.

K dispozici jsou následující nastavení: Nastavení uložíte klepnutím na možnost "Uložit".

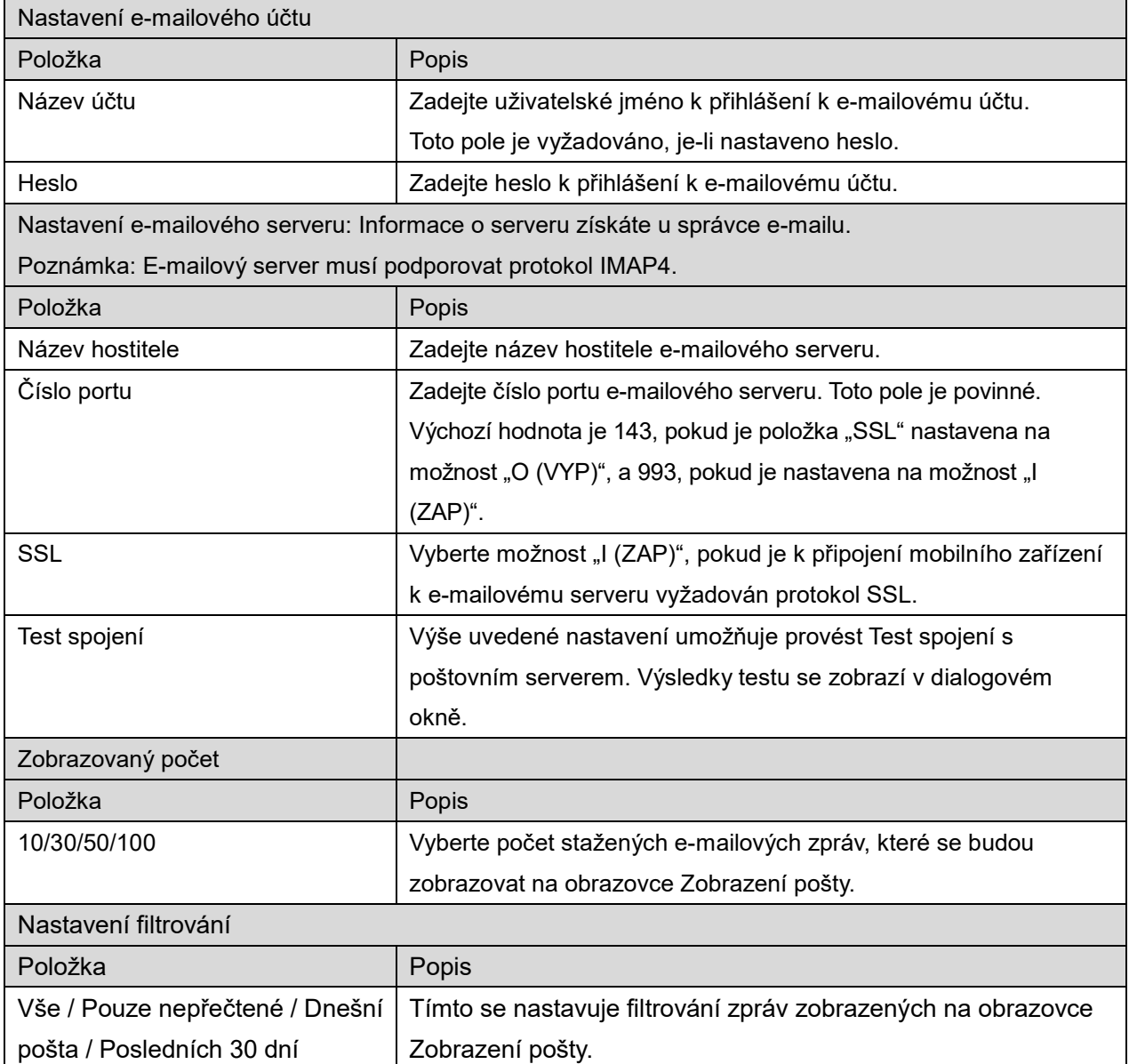

<span id="page-12-0"></span>Tato funkce přijímá a ukládá naskenované dokumenty.

Klepněte na tlačítko v části "Skener" ("Skener: (název skeneru)" na zařízení iPhone) a vyberte cílový skener.

V seznamu tiskáren/skenerů (viz část [4.1](#page-5-1)), ikona označuje skener nastavený jako výchozí.

Postup se může lišit v závislosti na skeneru.

Přejděte k části "Skenování z mobilního zařízení" (část [5.1](#page-12-1)), kde naleznete postup skenování z mobilního zařízení. Pokud ve vašem mobilním zařízení není k dispozici možnost nastavení skenování, přejděte k části "Skenování z operačního panelu skeneru" (část [5.2](#page-17-0)).

### <span id="page-12-1"></span>**5.1 Skenování z mobilního zařízení**

Konfiguraci nastavení skenování v mobilním zařízení provedete následujícím postupem. Přejděte na místní webovou stránku společnosti Sharp, kde naleznete seznam podporovaných skenerů.

Všechny postupy kromě "nastavení dokumentu ve skeneru" lze provést v rámci aplikace.

Poznámka: Zkontrolujte, zda je na skeneru zobrazena úvodní obrazovka nebo obrazovka s ověřením uživatele. Když je povoleno externí ověřování, bude zobrazena obrazovka s ověřením uživatele. Po úspěšném ověření se zobrazí úvodní obrazovka skeneru.

I. Když vyberete skener, který podporuje funkci Skenování z mobilního zařízení, budou zobrazeny nabídky nastavení a aktuální nastavení skeneru. Poznámka: Když tuto funkci zakážete, můžete skenování provést ze skeneru. Další pokyny naleznete v části "Skenování z operačního panelu skeneru" (část [5.2](#page-17-0)).

K dispozici jsou následující nastavení: Na zařízení iPhone nastavení uložte klepnutím na možnost "Uložit". Na zařízení iPad se nastavení ukládají automaticky.

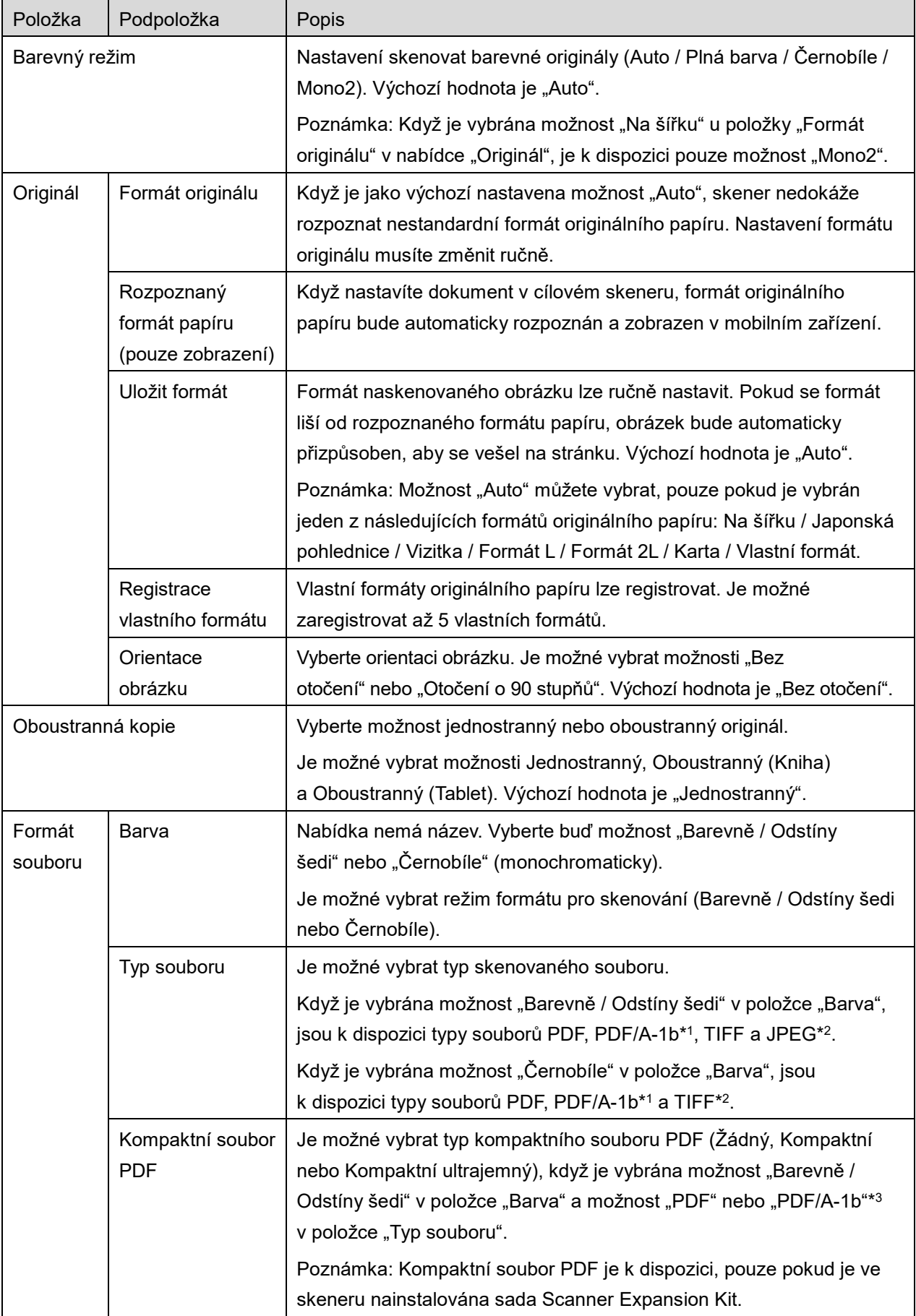

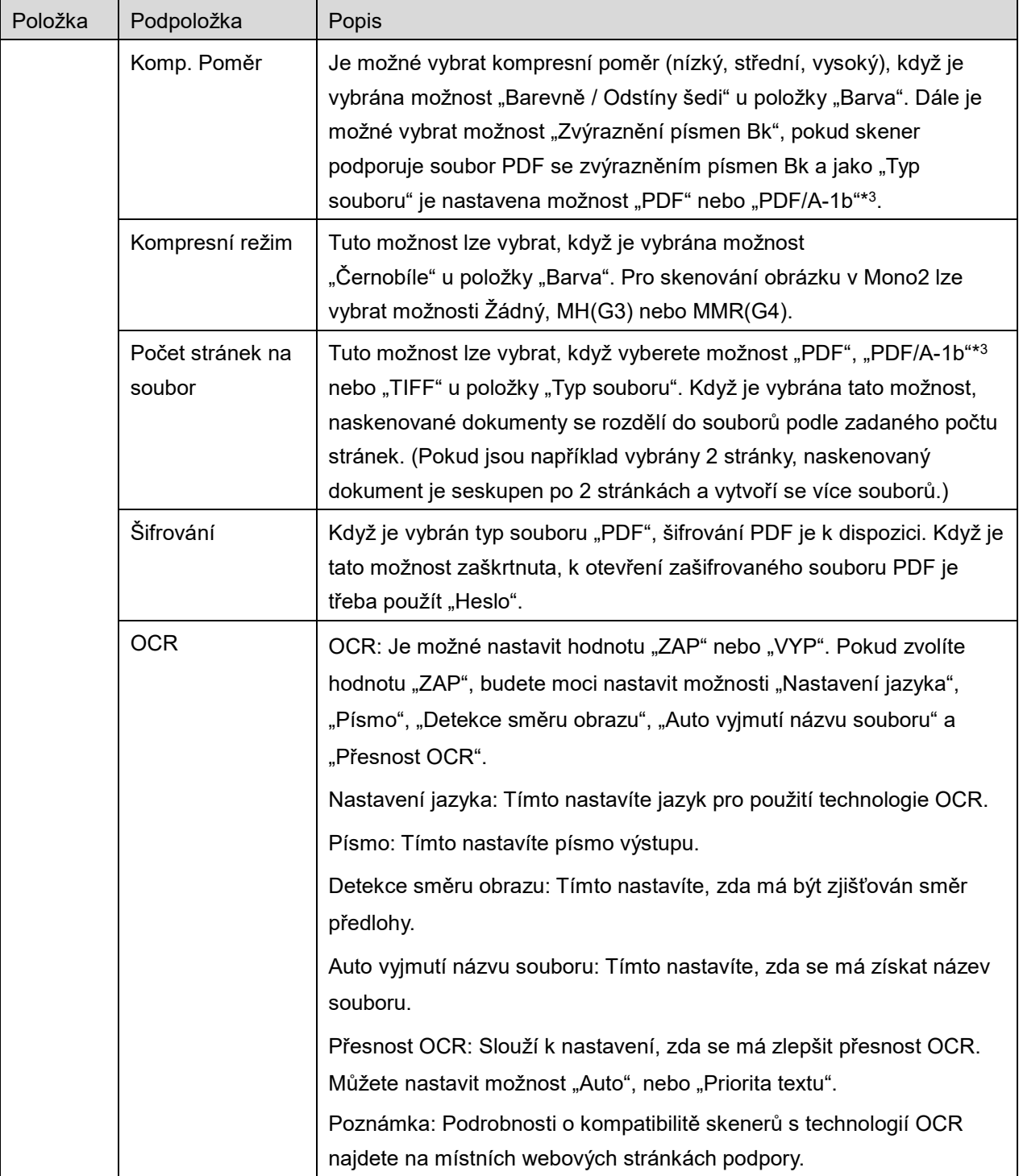

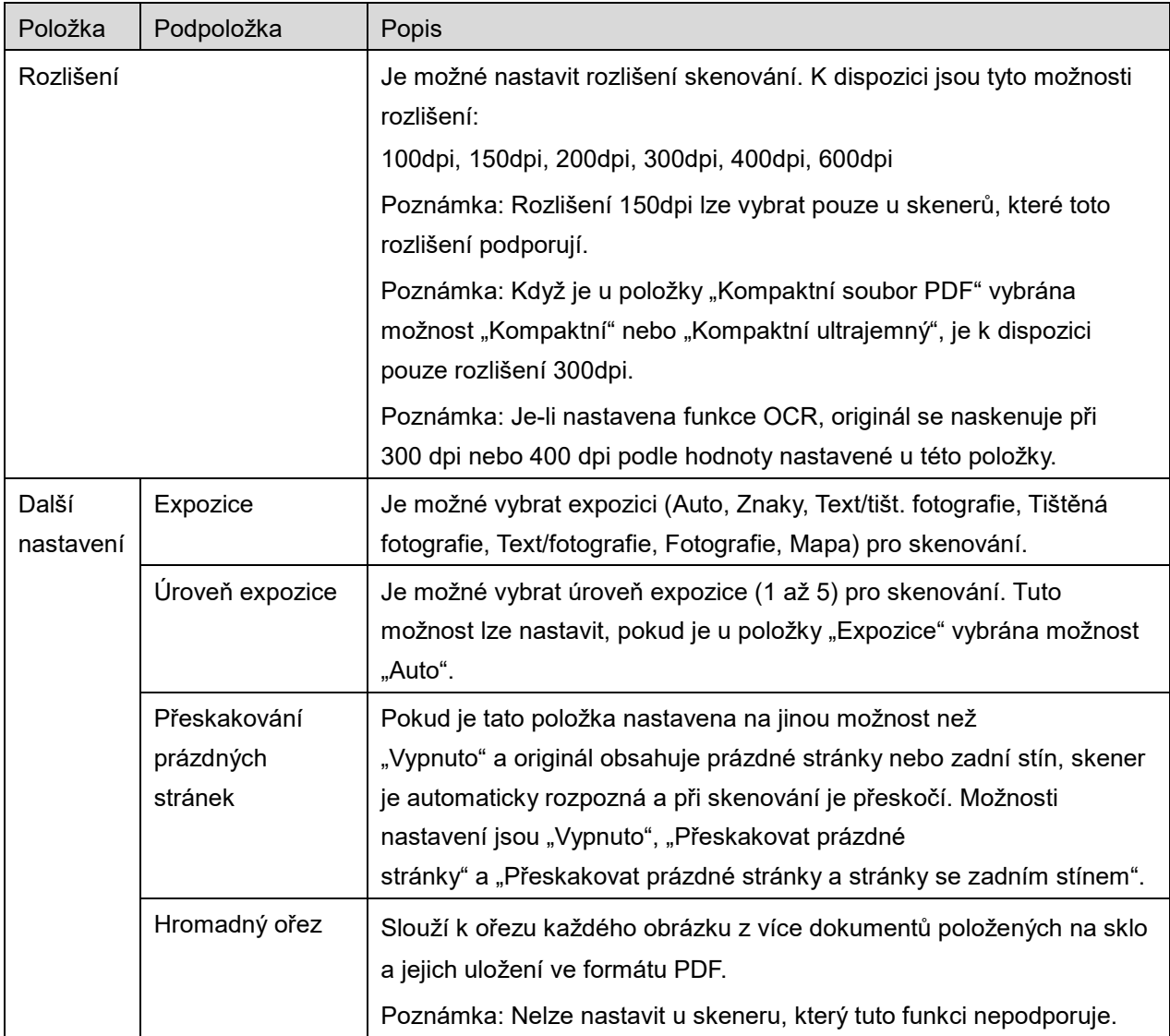

\*1 U některých modelů se jedná o formáty PDF/A-1a nebo PDFA-1b.

\*2 U některých modelů lze také vybrat formáty DOCX, XLSX a PPTX.

- \*3 U některých modelů lze také provést nastavení v případě, že jsou vybrány formáty PDF/A-1a nebo PDF/A-1b.
- II. Po dokončení nastavení klepněte na možnost "Skenovat".
- III. Po klepnutí na tlačítko "Skenovat" se na operačním panelu skeneru zobrazí informace o cílovém skeneru ("Zobrazovaný název" a "Ověřovací kód") a úloha se přesune do čekajících (připravených ke skenování).
- IV. Zkontrolujte, zda jsou na vybraném skeneru zobrazeny informace vašeho mobilního zařízení, a poté založte dokument do skeneru. Poznámka: Pokud nastavíte možnost "Hromadný ořez", dokumenty se umístí na sklo a automatický podavač dokumentů bude během skenování otevřený.
- V. Ve vyskakovacím okně vyberte možnost "Skenovat".
- <span id="page-16-2"></span>VI. Naskenovaná data jsou odeslána do aplikace. Pokud je přijat jeden balík dat, je k dispozici jejich náhled. Pokud data obsahují více stránek, zobrazí se první stránka. Postup zobrazení náhledu naleznete v části [9.3.](#page-26-0) Klepněte na možnost "Uložit tento obrázek".
- <span id="page-16-0"></span>VII. Naskenovaná data, která byla ve skeneru již pojmenována, je v této fázi možné přejmenovat. Podle potřeby zadejte nový název souboru a klepněte na tlačítko "Uložit".
- <span id="page-16-1"></span>VIII. Vyberte cílovou složku a klepněte na možnost "Uložit sem" a uložte data jako soubor do složky v mobilním zařízení.

Pokud je přijato více naskenovaných dat, zobrazí se seznam přijatých dat. Klepněte na možnost "Uložiť a poté proveďte kroky [VII](#page-16-0) a [VIII](#page-16-1) a uložte soubory do vybrané složky v mobilním zařízení. (Na konec názvu souboru zvoleného v kroku [VII](#page-16-0) jsou postupně přidávána čísla.)

Poznámka: Náhled libovolných dat zobrazíte tak, že na ně v seznamu klepnete. Tato data je však možné ukládat pouze společně se zbytkem přijatých dat.

### <span id="page-17-0"></span>**5.2 Skenování z operačního panelu skeneru**

Pokud není ve skeneru k dispozici možnost "Skenování z mobilního zařízení", postupujte následovně a skenujte z operačního panelu skeneru.

Rozlišení, formát souboru a další nastavení skenování musí být při skenování nakonfigurována z operačního panelu multifunkční tiskárny.

Poznámka: Ujistěte se, že na operačním panelu skeneru není zobrazen adresář. Pokud je adresář zobrazen, operace nebude fungovat.

- I. Klepněte na možnost "Skenovat".
- II. Jestliže se v dialogovém okně zobrazí "Postup skenování pomocí multifunkční tiskárny", klepněte na "OK". Umístěte dokument do skeneru a řiďte se pokyny pro provedení skenování zobrazenými na jeho operačním panelu. Podrobné informace naleznete v uživatelské příručce pro skener. Poznámka: Jestliže se v dialogovém okně zobrazí položky "Zobrazovaný název" a "Iniciála", ujistěte se, že se to samé zobrazí i na operačním panelu skeneru.
- III. Začněte krokem [VI](#page-16-2) v části [5.1](#page-12-1) a dokončete postup.

# <span id="page-18-0"></span>**6 Tisk**

Dokumenty uložené v této aplikaci, fotografie, webové stránky a e-maily lze vytisknout. Klepněte na možnost "Tisknout" na úvodní obrazovce.

#### **Zvolte v této aplikaci možnost Uložené dokumenty**

Dokumenty uložené v této aplikaci lze vybrat následujícím postupem.

Podporované formáty souborů jsou JPEG, TIFF, PDF (včetně kompaktního souboru PDF a šifrovaného souboru PDF) a Soubor OOXML (DOCX, XLSX, PPTX).

Poznámka: Podrobnosti o tom, které tiskárny podporují tisk souborů DOCX, XLSX a PPTX, najdete na webových stránkách.

Zobrazí se seznam souborů a složek uložených v této aplikaci. Pokud chcete upravit seznam souborů/složek, přejděte k části [9.1](#page-25-1), nebo pokud chcete vyhledat soubory/složky, přejděte k části [9.2.](#page-25-2) Vyberte soubor, který chcete zobrazit s nastavením tisku.

● Pokud chcete vytisknout více souborů najednou, klepněte na ikonu F Vyberte soubory, které mají být vytištěny, a klepněte na ikonu  $\blacktriangledown$ . Poznámka: Poznámka: Více souborů se vytiskne v pořadí, ve kterém jsou zobrazené v náhledu. Pokud při tisku více souborů (přenos úlohy) dojde k chybě, budou vytištěny pouze soubory odeslané předtím, než došlo k chybě.

#### **Výběr fotografií**

Lze vybrat fotografie uložené ve složce "Fotografie" nebo "Album fotografií".

Poznámka: Je možné vytisknout formáty JPEG, TIFF a PNG.

Poznámka: Je třeba udělit této aplikaci přístup k "Fotografiím". Klepněte na možnost [Nastavení]-

[Soukromí]-[Fotografie]. Zobrazí se seznam aplikací. Vyhledejte položku "Sharpdesk Mobile" a nastavte ji na možnost "ZAP".

Zobrazí se seznam fotografií uložených v mobilním zařízení. Klepněte na jeden nebo více obrázků, které chcete vytisknout, a poté klepněte na možnost "Hotovo".

Poznámka: Náhled není zobrazen, pokud nemá mobilní zařízení dostatek volné paměti.

#### **Tisk webových stránek**

Je možné vytisknout webové stránky zobrazené v této aplikaci.

Poznámka: K procházení webových stránek musí být mobilní zařízení připojeno k internetu.

V aplikaci se zobrazí webový prohlížeč. Zadejte adresu URL webové stránky, kterou chcete zobrazit, a potom klepněte na "Vybrat".

#### **Tisk e-mailů**

E-maily přijaté v této aplikaci lze vytisknout.

Poznámka: K přijímání e-mailů musí být mobilní zařízení připojeno k internetu.

Poznámka: Z této aplikace není možné e-maily odesílat.

Je zobrazen seznam e-mailů přijatých ze zadaného e-mailového serveru. Vyberte e-mail, který chcete otevřít a zobrazit.

Klepněte na ikonu  $\blacktriangledown$ , pokud chcete nastavit počet stahovaných zpráv, které se mají objevit na obrazovce Zobrazení pošty, a filtrování těchto zpráv.

Zobrazí se obsah vybraného e-mailu.

Obrázky přiložené k e-mailu se ve výchozím nastavením nezobrazují. Klepněte na ikonu **kol**, pokud chcete zobrazit přiložené obrázky.

Klepnutím  $\vee$  vytisknete vybrané e-maily.

#### **Tisk příloh souborů**

Na obrazovce zobrazení pošty klepněte na  $\mathbf{P}$ .

Na obrazovce "Tisk přiloženého souboru" vyberte soubory, které mají být vytištěny, a klepněte na možnost "Tisk".

- Chcete-li v seznamu vybrat další soubory, postupujte následovně.
	- 1) Klepněte na ikonu v levé dolní části.
	- 2) Nalevo od seznamu se zobrazí zaškrtávací políčka. Zaškrtněte políčka u souborů, které mají být vybrány, a poté klepněte na ikonu v pravé dolní části.

Poznámka: Vytiskne se více souborů v pořadí, ve kterém byly vybrány. Pokud při tisku více souborů (přenos úlohy) dojde k chybě, budou vytištěny pouze soubory odeslané předtím, než došlo k chybě."

Zobrazí se nabídka s nastaveními tisku a náhled vybraného souboru (fotografie, webové stránky, emailu nebo e-mailové přílohy). Postup zobrazení náhledu naleznete v části [9.3.](#page-26-0)

Pokud chcete vybrat více souborů, klepněte na ikonu ... Poznámka: Vytiskne se více souborů v pořadí, ve kterém byly vybrány. Pokud při tisku více souborů (přenos úlohy) dojde k chybě, budou vytištěny pouze soubory odeslané předtím, než došlo k chybě.

Poznámka: Další webové stránky se vytisknou po webových stránkách, které už byly vybrány. Pokud má například vybraná webová stránka lichý počet stránek a je zvolen oboustranný tisk, další webová stránka se vytiskne po druhé straně poslední z už vybraných webových stránek.

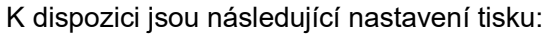

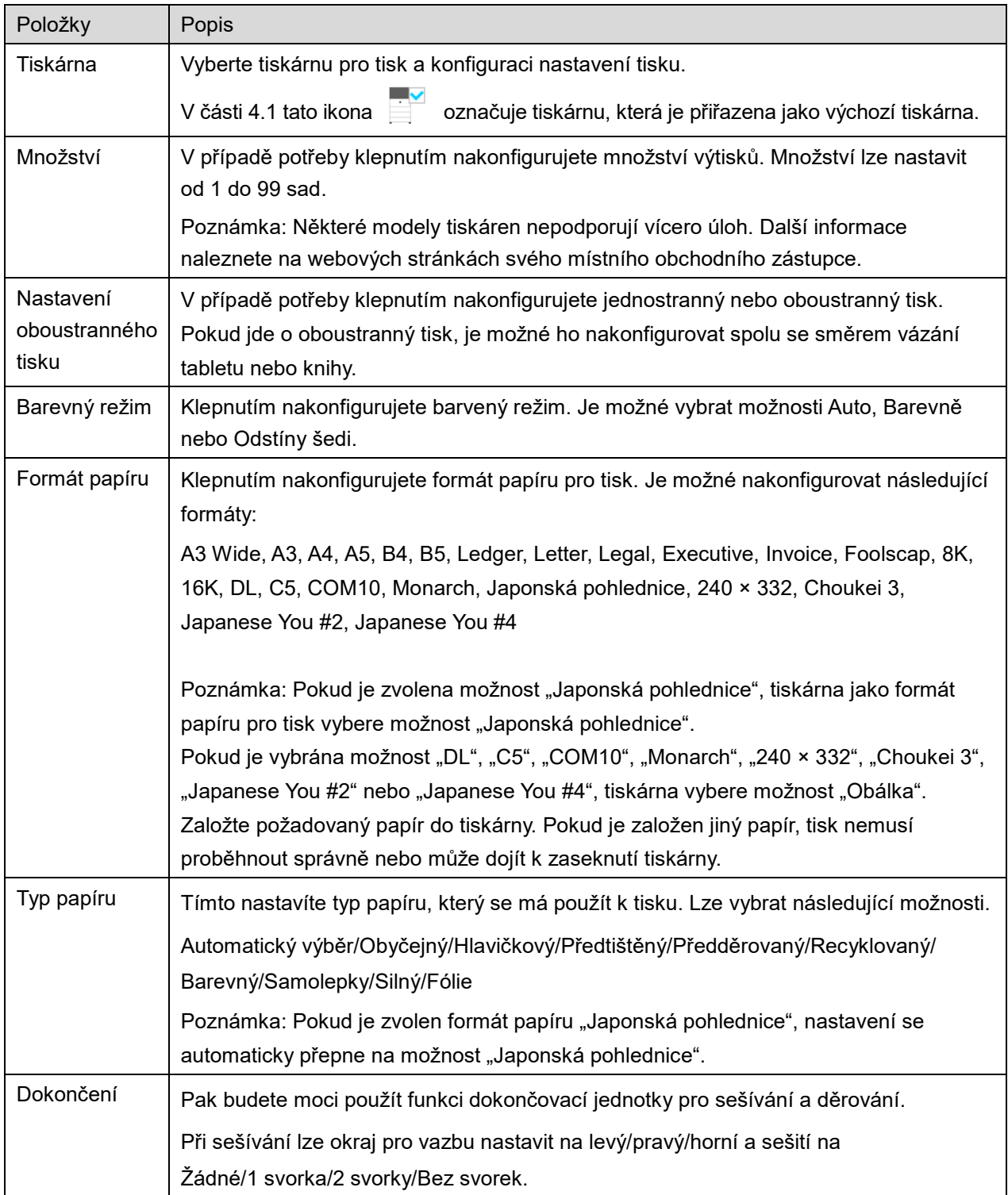

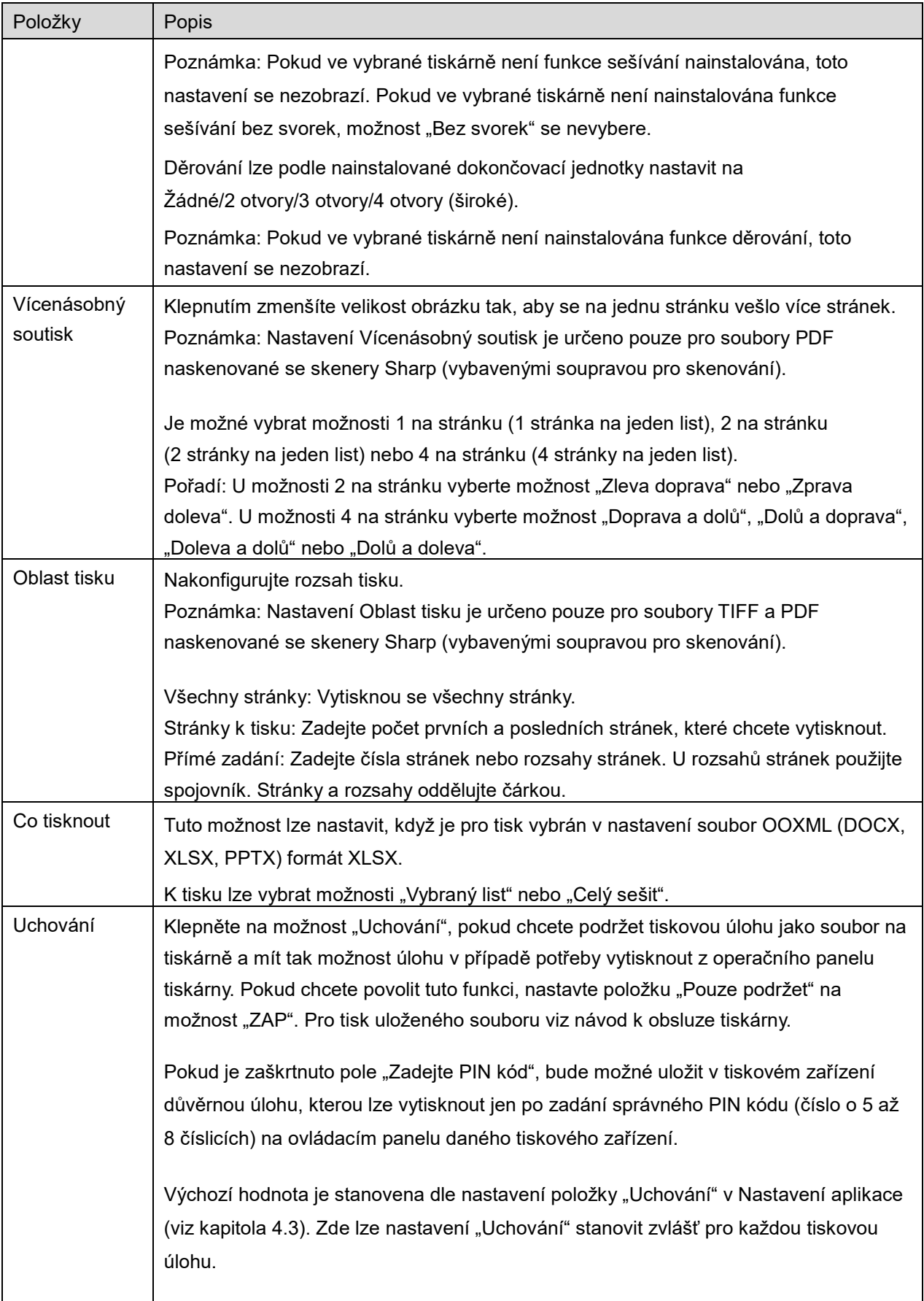

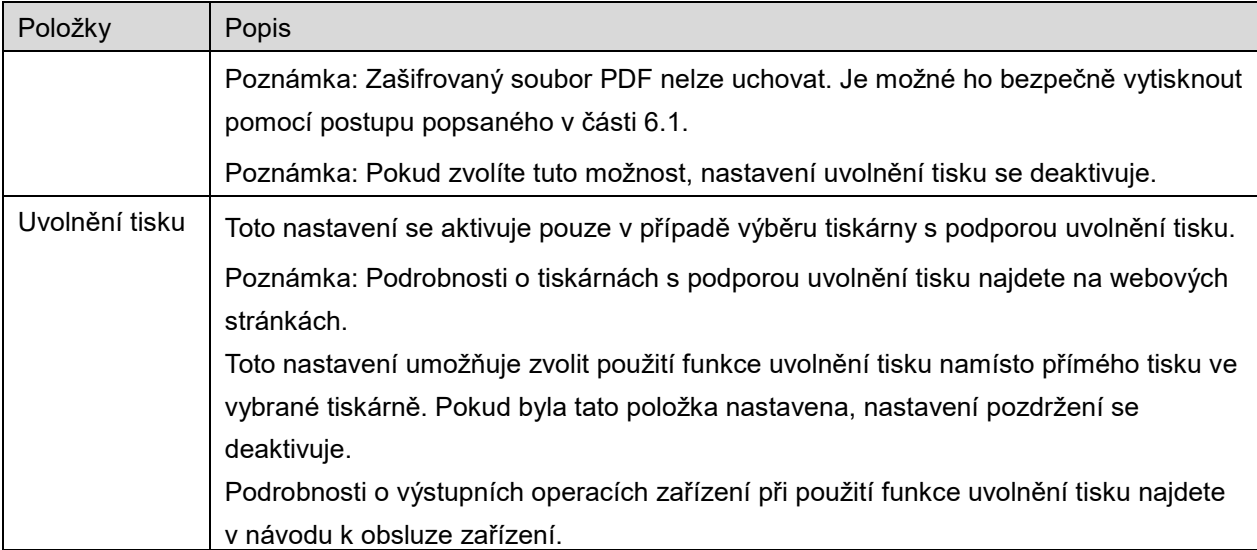

Klepněte na možnost "Tisknout".

Zobrazí se dialogové okno "Chcete provést tisk?". Klepnutím na možnost "OK" obrázek vytisknete. Poznámka: Pokud nemá vybraná tiskárna příslušné možnosti k vytištění souboru, zobrazí se chybová zpráva. Vyberte jinou tiskárnu.

### <span id="page-22-0"></span>**6.1 Tisk zašifrovaného souboru PDF**

Pokud chcete vytisknout zašifrovaný soubor PDF, postupujte následovně:

Poznámka: Postup tisku se může lišit podle modelu tiskárny. Podrobnosti naleznete v uživatelské příručce každého z modelů, které používáte.

- I. Zobrazí se dialogové okno "Data zašifrovaného souboru PDF jsou ve frontě spool.". Klepněte na možnost "OK".
- II. Klepněte na možnost "Stav úlohy".
- III. Vyberte kartu "Tisk" a poté klepněte na možnost "Spool".
- IV. Zobrazí se tiskové úlohy odeslané z této aplikace. Vyberte úlohu a poté klepněte na možnost "Zadat heslo pro zašifrovaný soubor PDF" v panelu Akce.
- V. Zobrazí se dialogové okno "Zadejte heslo.". Klepnutím na možnost "OK" zahájíte tisk.

# <span id="page-23-0"></span>**7 Příloha k e-mailu**

Dokument uložený v této aplikaci je možné přiložit k e-mailu.

Poznámka: Předtím je nutné nakonfigurovat e-mailovou aplikaci.

- I. Zobrazí se seznam souborů a složek uložených v této aplikaci. Klepněte na soubor, který chcete přiložit k e-mailu. Pokud chcete upravit seznam souborů/složek, přejděte k části [9.1](#page-25-1), nebo pokud chcete vyhledat soubory/složky, přejděte k části [9.2.](#page-25-2) Zobrazí se náhled vybraného souboru. Postup zobrazení náhledu naleznete v části [9.3.](#page-26-0) Chcete-li vybrat více souborů, klepněte vpravo nahoře v seznamu na možnost "Upravit" a poté vyberte zaškrtávací pole zobrazené nalevo od seznamu (náhled se nezobrazí).
- II. Pokud chcete připojit jeden soubor, v nabídce klepněte na možnost "Připojit" (na zařízení iPhone "Připojit k e-mailu"). Vyvolá se e-mailová aplikace a zobrazí se e-mail, k němuž je soubor přiložen. Pokud připojíte více souborů, v nabídce klepněte na tlačítko Akce. Ze seznamu aplikací, kam lze soubor odeslat, můžete vybrat e-mailovou aplikaci. Po vytvoření e-mail odešlete.

# <span id="page-24-0"></span>**8 Odeslání do aplikace**

Dokumenty uložené v této aplikaci je možné odeslat do jiných aplikací.

- I. Zobrazí se seznam souborů a složek uložených v této aplikaci. Klepněte na libovolný soubor a zobrazte náhled. Pokud chcete upravit seznam souborů/složek, přejděte k části [9.1](#page-25-1), nebo pokud chcete vyhledat soubory/složky, přejděte k části [9.2.](#page-25-2) Zobrazí se náhled vybraného souboru. Postup zobrazení náhledu naleznete v části [9.3.](#page-26-0) Chcete-li vybrat více souborů, klepněte vpravo nahoře v seznamu na možnost "Upravit" a poté vyberte zaškrtávací pole zobrazené nalevo od seznamu (náhled se nezobrazí).
- II. V nabídce klepněte na možnost "Odeslat" (na zařízení iPhone "odeslat do aplikace"; v případě výběru více souborů tlačítko Akce).
- III. Zobrazí se seznam dostupných aplikací. Chcete-li odeslat soubor do jiné aplikace, vyberte ji ze seznamu.

# <span id="page-25-0"></span>**9 Správa souborů**

Soubory nebo složky uložené v této aplikaci je možné spravovat. Jsou dostupné například tyto akce:

- Výpis souborů a složek uložených v aplikaci
- **•** Hledání souborů a složek
- Zobrazení náhledu souboru
- Změna názvu souboru/složky nebo přesunutí či odstranění souborů/složek
- **•** Vytvoření složky.

### <span id="page-25-1"></span>**9.1 Změna řazení souborů/složek**

Vpravo nahoře v seznamu souborů/složek je zobrazeno tlačítko Uspořádat.

V tlačítku řazení je uvedena jedna z následujících ikon označujících aktuální způsob a směr řazení.

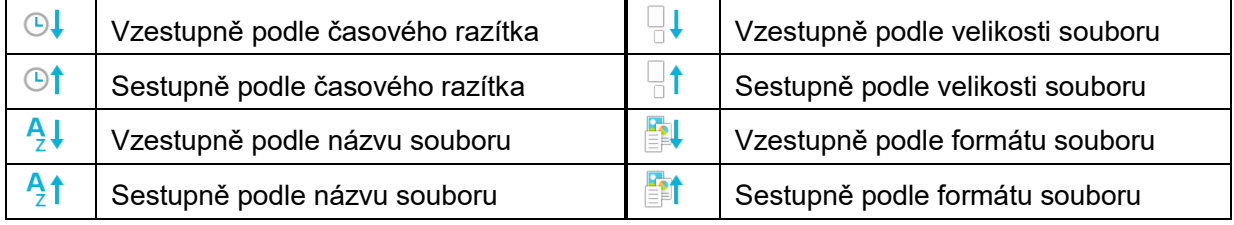

Klepněte na tlačítko pro řazení a seznam seřaďte. Způsob a směr řazení lze změnit. Způsoby řazení zahrnují časové razítko, název souboru, velikost souboru a formát souboru. Klepněte na ikonu  $\triangle$ , pokud chcete řadit vzestupně, a na ikonu  $\nabla$ , pokud chcete řadit sestupně.

### <span id="page-25-2"></span>**9.2 Vyhledávání souborů/složek**

V seznamu souborů/složek je zobrazen vyhledávat řádek. Zadejte celý název nebo část názvu souboru/složky, který chcete najít. Zobrazí se seznam souborů obsahujících hledané znaky.

Další vyhledávání ve výsledcích vyhledávání lze provést klepnutím na ikonu Q napravo od panelu vyhledávání.

Můžete provést další filtraci položek.

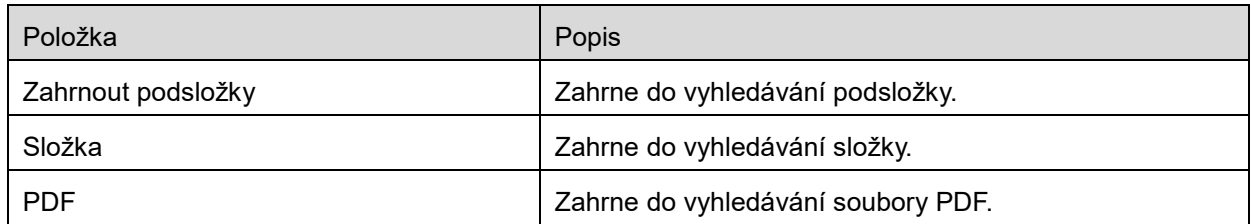

#### **9 Správa souborů**

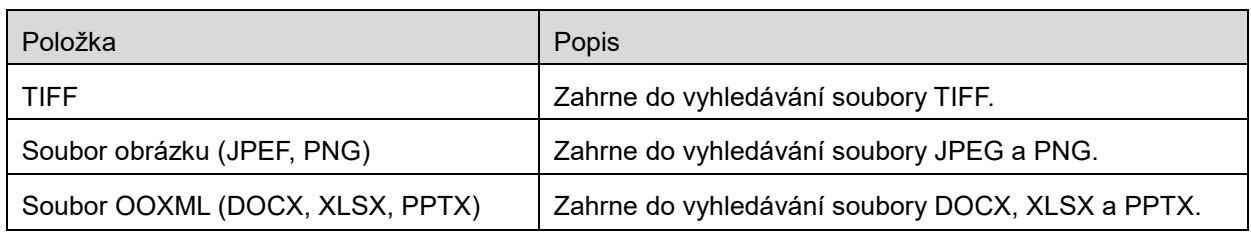

Způsob řazení výsledků vyhledávání lze změnit. Viz část [9.1.](#page-25-1)

### <span id="page-26-0"></span>**9.3 Náhled souboru**

V seznamu souborů/složek je možné zobrazit náhled souboru.

Poznámka: Náhled není zobrazen, pokud nemá mobilní zařízení dostatek volné paměti.

Obrázek náhledu zvětšíte a zmenšíte dvěma prsty. (Oddálit/přiblížit)

Klepněte na ikonu a otočte náhled o 90 stupňů po směru hodinových ručiček. Poznámka: Původní velikost i orientace obrázku je zachována, i když je provedena jiná operace po otočení nebo přiblížení náhledu.

Poznámka: Náhledy některých formátů souborů (viz kapitola [2](#page-3-0)) nelze zobrazit ani je nelze otočit.

Obsahuje-li soubor více stránek, náhled každé stránky lze zobrazit tak, že se přesunete nahoru nebo dolů.

Klepněte na možnost "Zkontrolovat v jiné aplikaci" a vyberte aplikaci, ve které se má zobrazit náhled souboru.

### <span id="page-26-1"></span>**9.4 Přejmenování/přesunutí/odstranění souborů/složek**

Po klepnutí na tlačítko "Upravit" v pravém horním rohu seznamu souborů/složek lze soubory/složky přejmenovat/přesunout/odstranit.

Nalevo od seznamu se zobrazí zaškrtávací pole a dole se zobrazí nabídka. Klepněte na zaškrtávací pole u souborů/složek, které chcete přejmenovat/přesunout/odstranit.

#### **Přejmenování souboru/složky**

Poznámka: V rámci jedné operace můžete přejmenovat pouze 1 soubor/složku. Není možné přejmenovat více souborů/složek najednou.

Poznámka: Příponu souboru nelze změnit.

Klepněte na ikonu **KRLA** na panelu nabídky. Zobrazí se dialogové okno "Změnit název souboru (složky)". Zadejte nový název a klepněte na tlačítko "Uložit".

#### **Přesun souborů/složek**

Klepněte na ikonu  $\overrightarrow{r}$  na panelu nabídky. Zobrazí se dialogové okno "Přesunout" (obrazovka "Přesunout" na zařízení iPhone). Vyberte cílovou složku a klepněte na možnost "Přesunout sem".

Data, která jste si uložili na svém mobilním zařízení pomocí této aplikace, budou z tohoto zařízení po odinstalování této aplikace smazána. Zálohujte data podle potřeby. Podrobnosti naleznete na stránkách podpory vašeho mobilního zařízení.

#### **Odstranění souborů/složek**

V řádku nabídky klepněte na možnost  $\overline{w}$ .

Soubory lze také odstranit takto:

- Soubor nebo složku posuňte doleva, ale neklepejte na tlačítko "Upravit". Zobrazí se tlačítko "Odstranit". Klepnutím na tlačítko položky odstraníte.
- **•** Zobrazte náhled souboru.

Na obrazovce s náhledem klepněte na možnost "Odstranit tento soubor" (viz část [9.3](#page-26-0)).

### <span id="page-27-0"></span>**9.5 Vytvoření složky**

- I. Přejděte do složky, ve které chcete vytvořit novou složku.
- II. Klepněte na možnost "Upravit", zobrazte panel nabídky a poté klepněte na ikonu  $\mathcal{F}^{\mathbb{Q}}$ .
- III. Zobrazí se dialogové okno "Vytvořit složku". Zadejte název nové složky a klepnutím na možnost "Uložit" složku vytvořte.

# <span id="page-28-0"></span>**10 Přidat nastavení Wi-Fi**

Pro získání informací o nastavení bezdrátové sítě (Wi-Fi) načtěte QR kód zobrazený na ovládacím panelu tiskárny/skeneru, vytvořte profil Wi-Fi a pak nainstalujte tento profil na své mobilní zařízení.

Poznámka: Dříve, než budete moci zobrazit QR kódy na ovládacím panelu tiskárny/skeneru, může být nutné aktualizovat firmware tiskárny/skeneru. Ohledně zobrazení a QR kódu viz návod k obsluze tiskárny/skeneru. QR kód zobrazený jiným způsobem nelze číst.

Poznámka: Při použití této funkce se fotoaparát otevře. Je nutné, abyste této aplikaci povolili přístup k fotoaparátu.

Pokud v hlavním menu obrazovky klepnete na "Přidat konfiguraci Wi-Fi", fotoaparát se otevře.

Na ovládacím panelu tiskárny/skeneru zobrazte QR kód a načtěte tento QR kód fotoaparátem.

Po úspěšném načtení se jako výsledek načtení zobrazí SSID a zabezpečení (šifrovací standard) bezdrátové sítě. Klepnutím na možnost "Vytvořit profil Wi-Fi" vytvoříte profil Wi-Fi založený na informacích o připojení k bezdrátové síti uložených v QR kódu.

Po úspěšném vytvoření profilu Wi-Fi nainstalujte tento profil pomocí menu "Nastavení" na své mobilní zařízení. Pokud chcete pokračovat v používání aplikace Sharpdesk Mobile, ukončete nabídku "Nastavení" a klepněte na obrazovku Sharpdesk Mobile.

Přidaný profil Wi-Fi můžete zkontrolovat na svém mobilním zařízení pomocí menu "Nastavení" -"Obecné" - "Profily a správa zařízení" (může se lišit v závislosti na verzi operačního systému) - "Nastavení profilu". Pro odstranění určitého nakonfigurovaného profilu na něj klepněte a potom klepněte na možnost "Smazat profil".

# <span id="page-29-0"></span>**11 Tisk z externí aplikace**

Data odeslaná z jiných aplikací v mobilním zařízení lze v této aplikaci vytisknout.

- I. Otevřete soubor, který chcete vytisknout (JPEG, TIFF, PNG, PDF, DOCX, XLSX nebo PPTX), v jiné aplikaci.
- II. Klepnutím na tlačítko Akce zobrazte nabídku a poté klepněte na možnost "Otevřít v".
- III. Jako jedna z aplikací, které mohou tento soubor přijmout, je uvedena aplikace "Sharpdesk Mobile". Klepněte na položku "Sharpdesk Mobile".
- IV. V kapitole [6](#page-18-0) najdete informaci o tom, kdy se během následujících kroků zobrazí nabídka s nastavením tisku a náhledem souboru.

App Store is a service mark of Apple Inc.

Apple, the Apple logo, iPad, iPhone and Bonjour are trademarks of Apple Inc., registered in the U.S. and other countries.

IOS is a trademark or registered trademark of Cisco Systems, Inc. in the U.S. and other countries and is used under license by Apple Inc.

Sharpdesk is a trademark or registered trademark of Sharp Corporation in the U.S. and other countries.

All other company names, products, services and logos used herein are trademarks or registered trademarks of their respective owners.

QR Code is a trademark of DENSO WAVE INCORPORATED.

This software includes the following modules.

SNMP++ / MailCore 2 / LibEtPan / iOS Ports SDK / Cyrus SASL / ELCImagePickerController / MiniZip / CocoaHTTPServer / CocoaLumberjack / KissXML

PA0253CS-001